## **Creating
Histograms**

## **Window
Excel
2004**

Tools—addins—analysis
tool
pack,
shows
up
in
tools
menu

On the 2004 version, the add-in is under the Tools menu. It is called the same, "Analysis" Tool-Pak". Once added, it will be under the Tools menu as an option listed as "Data Analysis".

## **Windows
Excel
2007**

You can create a histogram by using the Histogram tool of the Analysis ToolPak. This data analysis add-in is available when you install Microsoft Office Excel 2007, but it might not be loaded automatically. If you don't see the Data Analysis button in the Analysis group on the Data
tab,
you
must
load
the
Analysis
ToolPak
add‐in.

Check
to
see
if
Analysis
ToolPak
has
been
installed.

• Click the Data tab—Data Analysis (way to the right)—Analysis Tools Box will pop up—choose
Histogram

If
the
Analysis
Tool
does
not
pop
up
it
Tool
Pack
needs
to
be
installed

- Click the Microsoft Office Button in the top left hand corner, and then click Excel Options.
- Click Add-Ins, and then in the Manage box, select Excel Add-ins.
- Click
Go.
- In the Add-Ins available box, select the Analysis ToolPak check box, and then click OK.
- Tip If Analysis ToolPak is not listed in the Add-Ins available box, click Browse to locate
it.
- If you get prompted that the Analysis ToolPak is not currently installed on your computer,
click
Yes
to
install
it.
- After you load the Analysis ToolPak, the Data Analysis command is available in the Analysis
group
on
the
Data
tab.

## **Histograms
on
MAC**

Cause: Excel 2008 does not include the Analysis ToolPak.

Solution: Download StatPlus:mac LE for free from AnalystSoft, and then use StatPlus:mac LE with Excel 2008.

You can use StatPlus:mac LE to perform many of the functions that were previously available in the Analysis ToolPak, such as regressions, histograms, analysis of variance (ANOVA), and ttests.

- 1. Visit the AnalystSoft Web site  $\Box$ , http://www.analystsoft.com/en/products/statplusmacle/ and then follow the instructions on the download page.
- 2. After you have downloaded and installed StatPlus:mac LE, open the workbook that contains the data that you want to analyze.
- 3. Open StatPlus:mac LE.
- 4. From the StatPlus:mac LE menu, select the function that you want.

5. In StatPlus:mac LE, select the workbook data you want to work with, set your parameters and any options that you want, and then click OK.

Note Excel 2008 does not include Help for StatPlus:mac LE. Help for StatPlus:mac LE is provided by AnalystSoft.

Place
the
scores
in
one
column.

Bin
Numbers
represent
how
the
data
in
the
first
column
will
be
grouped.

In
this
example scores up to 2 will go in the first bin. Scores from greater than 2 to and including 4 will go in
the
next
bin.

Creating
the
Histogram

- Unlike other graphs, you do not need to highlight anything to start, just click the data
analysis
tab
and
select
histogram
- Select Input Rage (where the data is located)
- Select Bin Range (where the intervals are located)
- Output range is the top left corner of where the graph will be located. Graph can also be
placed
in
a
new
workbook.
- You must also put a check next to "chart output" or else you will not see a chart.

When data is changed in the first column the histogram is not automatically updated. To update the histogram select the data tab, data analysis, and histogram, and click OK the option
is
to
replace
the
initial
graph
with
a
new
graph.

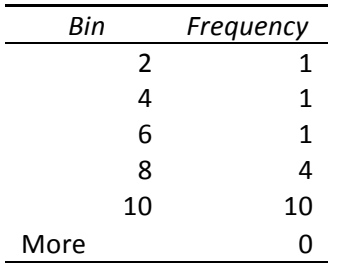

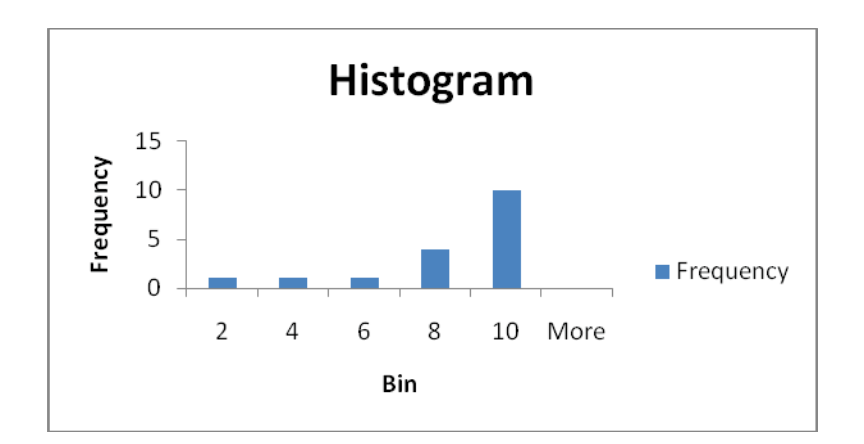